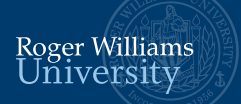

j

## OpenVPN Instructions

- 1. Request an account from Pro[. Doug White](mailto:dwhite@rwu.edu) by email[: dwhite@rwu.edu.](mailto:dwhite@rwu.edu)
- 2. Download [OpenVPN](https://openvpn.net/client/) (search for download OpenVPN connect client).
- 3. Select the operating system. Most of our applications run on [Windows.](https://openvpn.net/client/client-connect-vpn-for-windows/)
- 4. Downloading and installation instructions are availed step-by-step in thi[s page.](https://openvpn.net/client/client-connect-vpn-for-windows/)
- 5. Once you install OpenVPN client, you will need to import your profile.

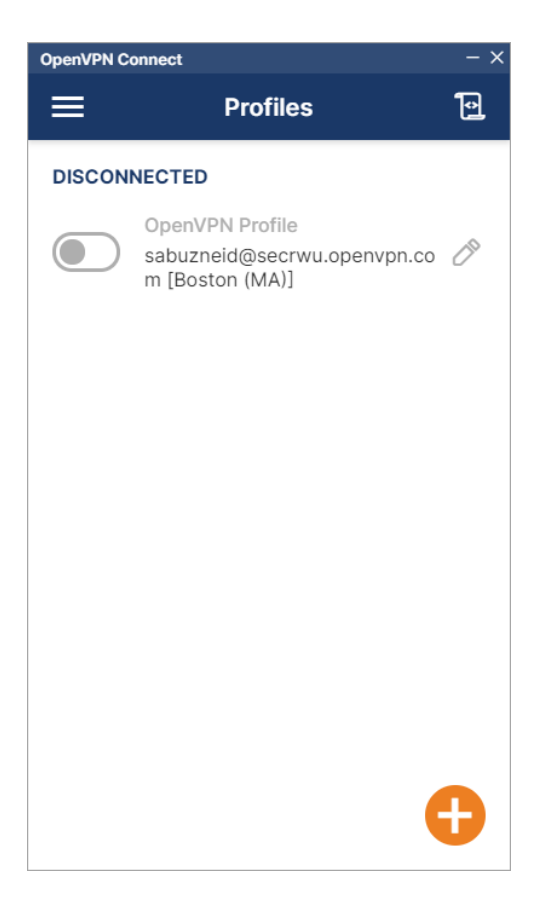

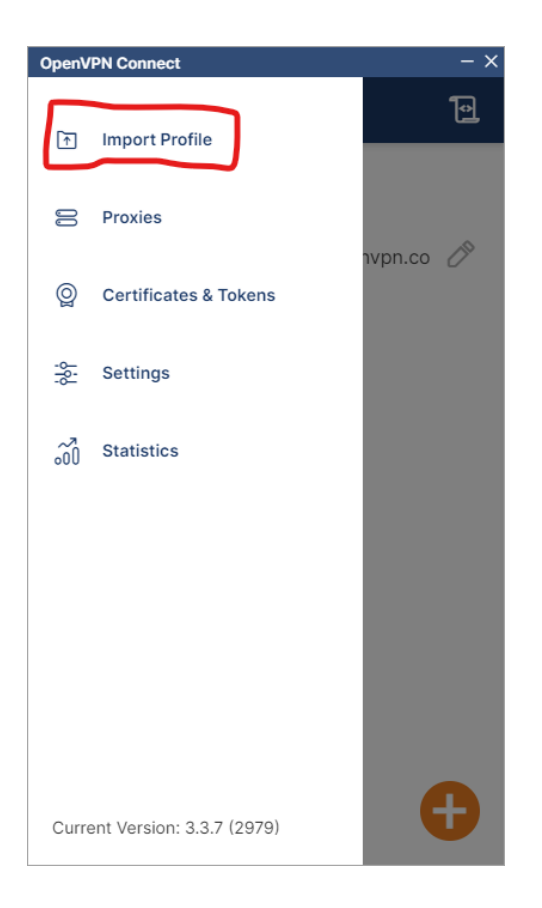

- 6. Use the following URL: [https://secrwu.openvpn.com](https://secrwu.openvpn.com/)
- 7. After you add your profile, you can login.

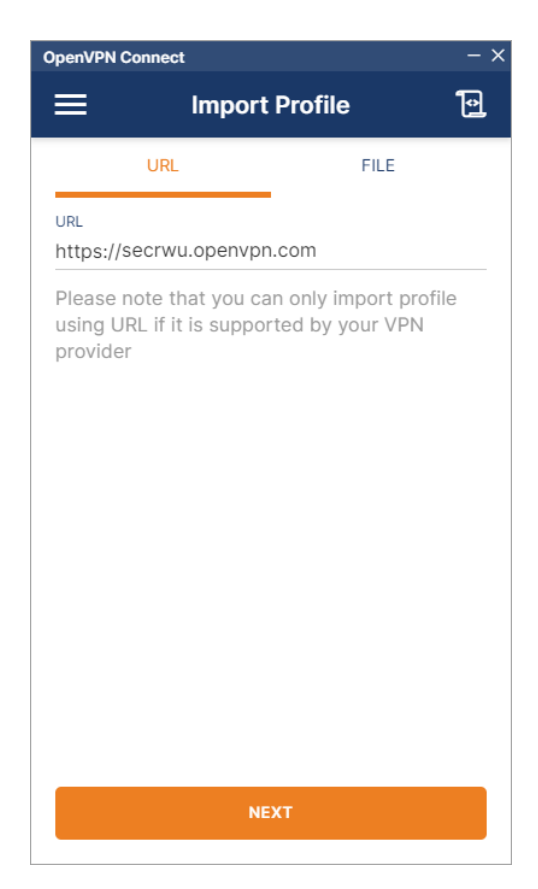

8. Enter your username (first part of your RWU's email) and password (provided to you by Professor White).

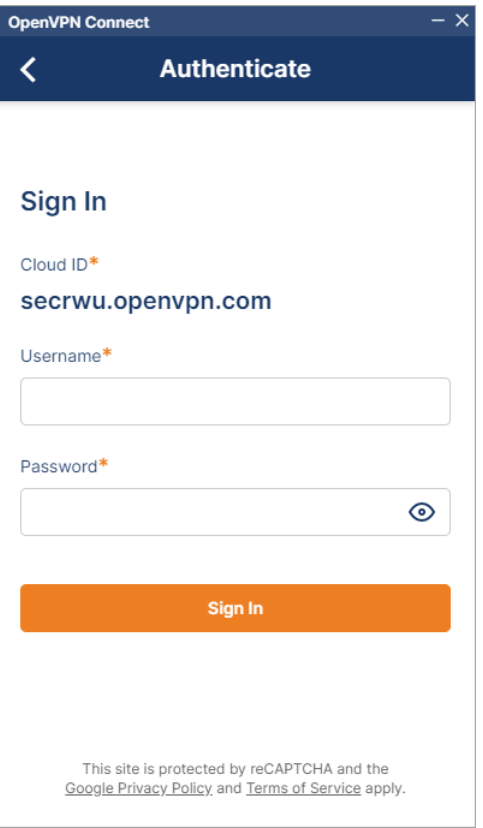

## 9. Select a region.

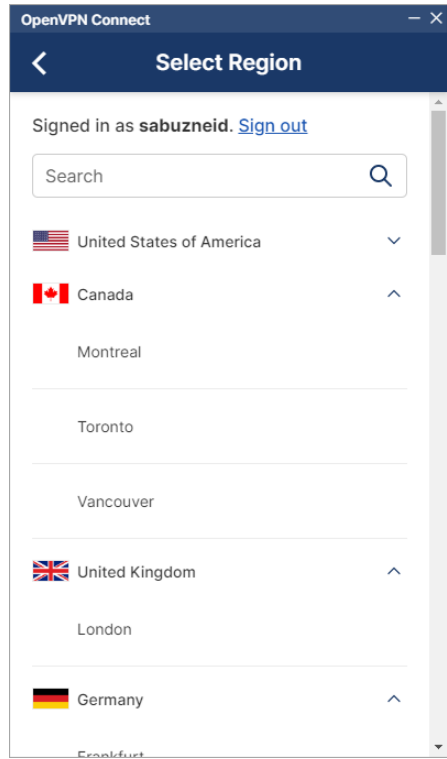

10. Once you select the region click CONNECT.

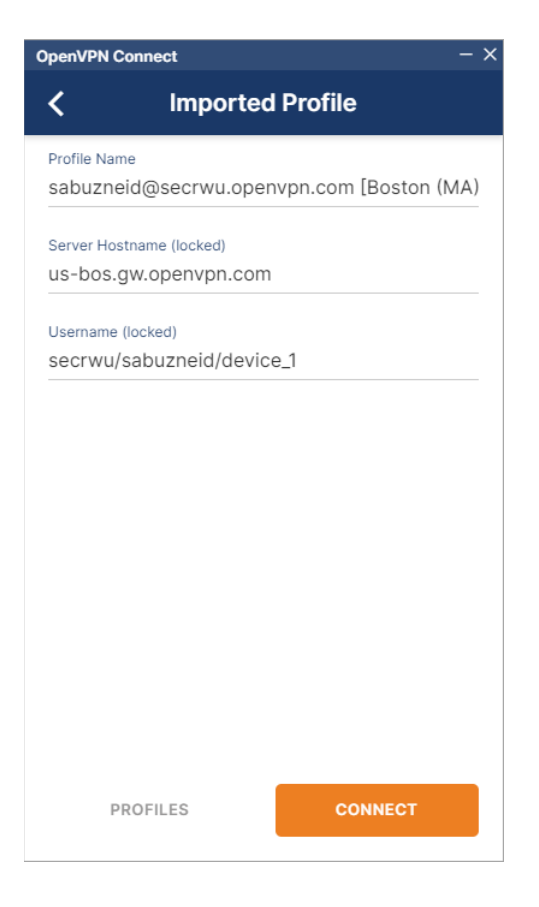

11. Now you are connected.

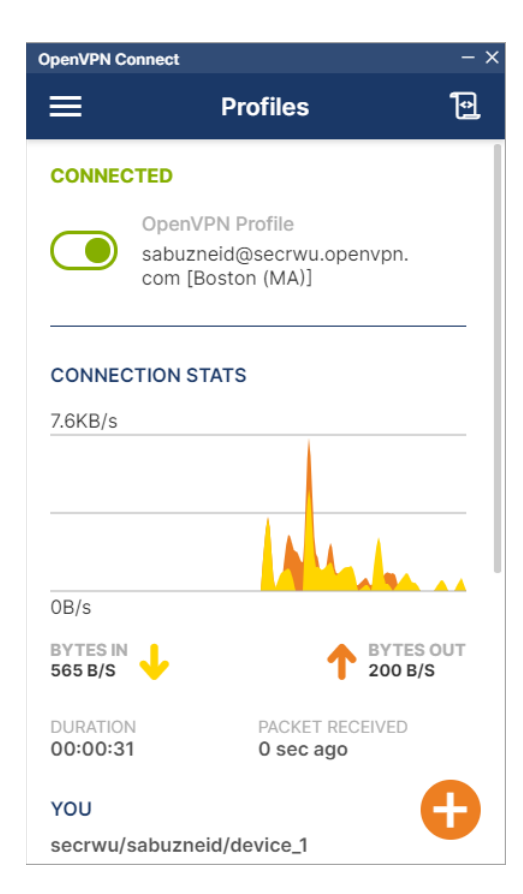

12. Open the Start menu or press the **Windows key + R**. Type **cmd** or **cmd.exe** in the Run command box. Press Enter.

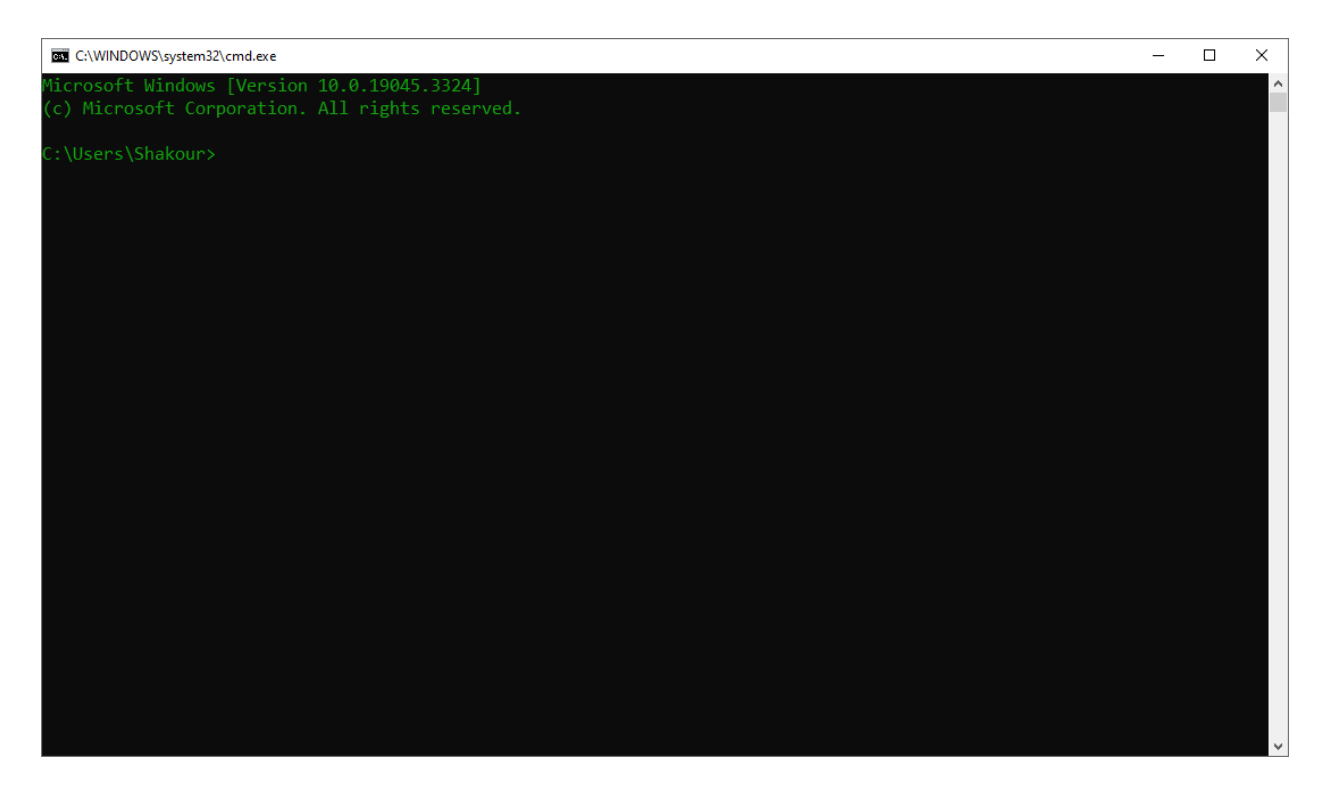

13. Ping this IP Address: **172.16.64.1**. If you can successfully ping this IP address, then you are inside the firewall.

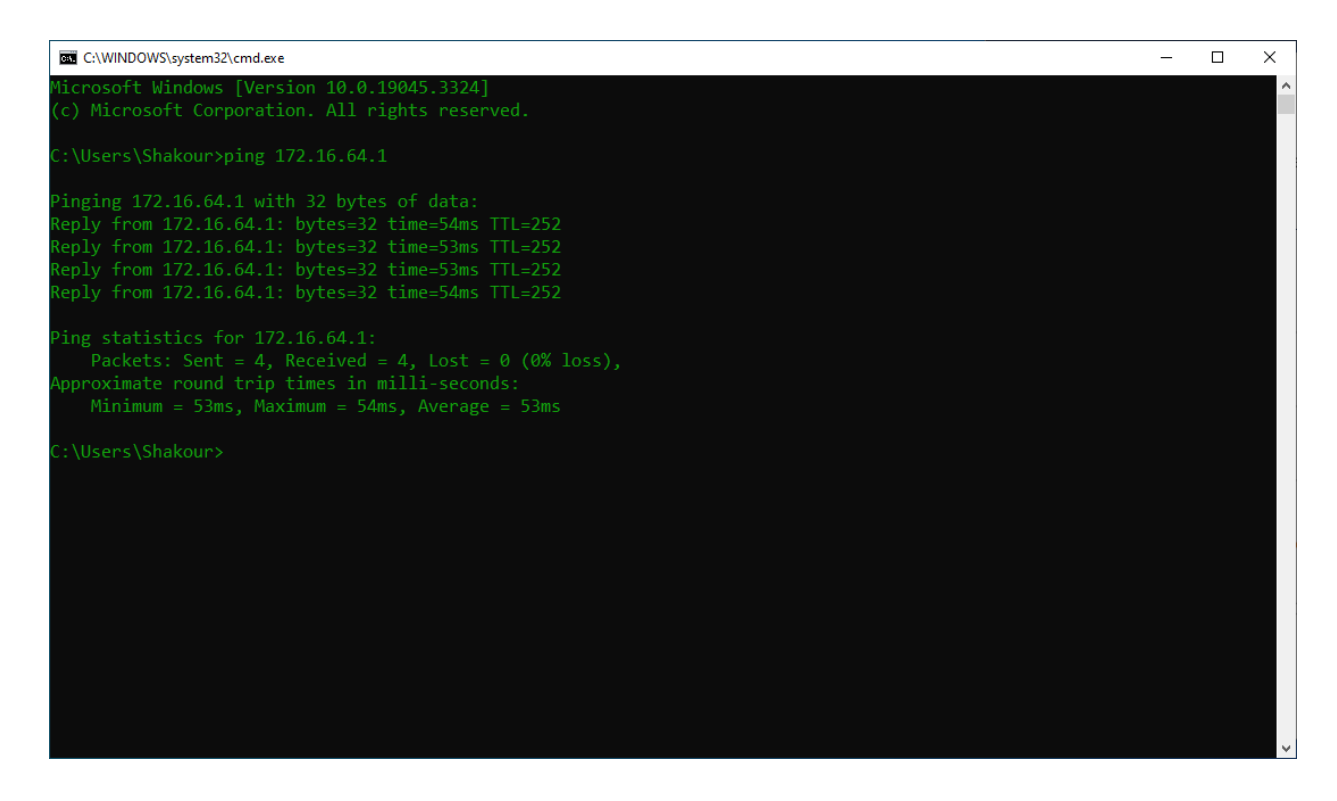

14. You can ping the Magnet License Server: **ping 172.16.64.236**. You should be able to ping any server in that network.

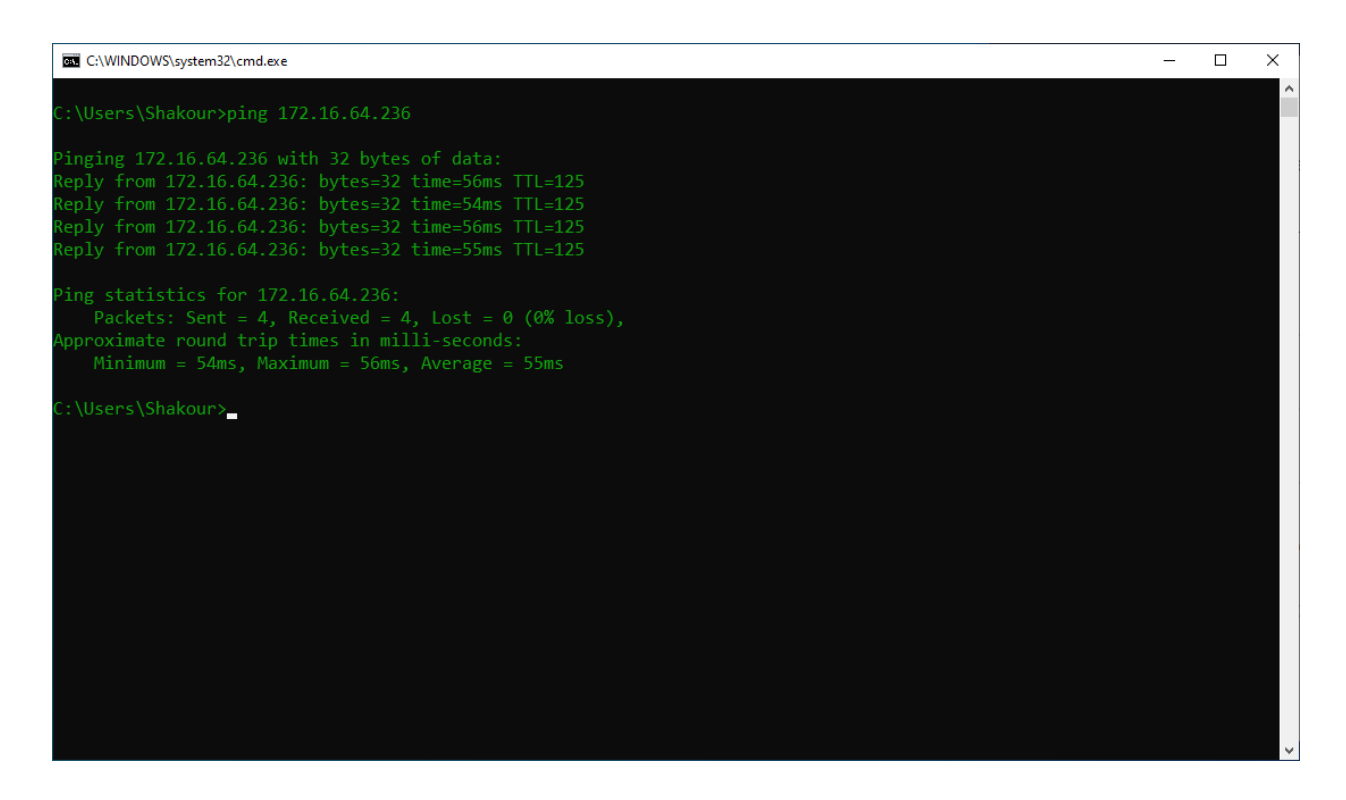

- 15. You can access any the servers assigned to you for your classes. This VPN connection is monitored so you will need be careful before you run anything. Committing any untheorized work will revoke your access to the network.
- 16. If you have certain requirements or a need for a certain space, please contac[t Prof. Doug White](mailto:dwhite@rwu.edu) directly.
- 17. You can watch the followin[g video c](https://rwu.hosted.panopto.com/Panopto/Pages/Viewer.aspx?id=f8c40ce3-4fde-49c1-9f79-b06100f417fb)reated by Prof. White for a live demonstration.